# **Percorso Guidato per la stipula della costituzione di Srl on-line**

## **1 Cosa deve fare il comparente – Il censimento**

#### **Fase di censimento del comparente - Anagrafica**

Il comparente può inviare i propri dati tramite NotaioID effettuando la scansione della CIE o del passaporto elettronico

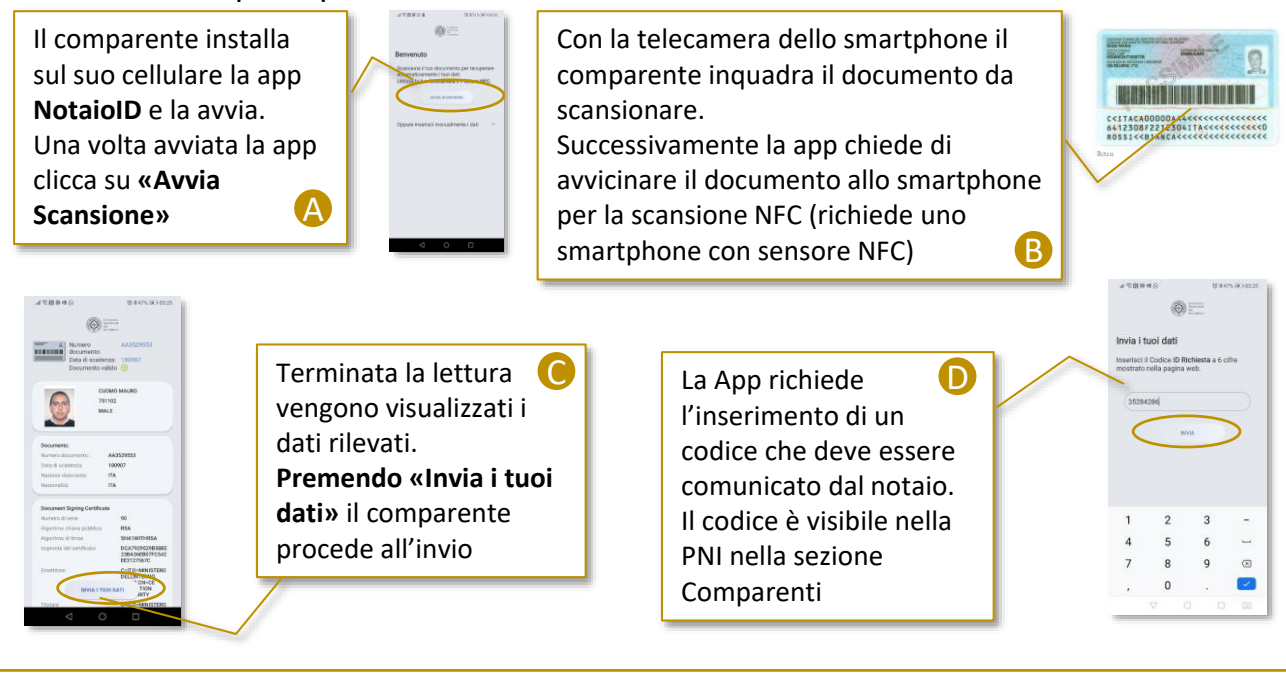

### **Fase di censimento del comparente – Associazione certificato di firma**

Qualora in fase di censimento sia stato richiesto al comparente di configurare una sua firma digitale sul sistema (opzione «Richiedi di importare una identità») verrà inviata una email dal sistema

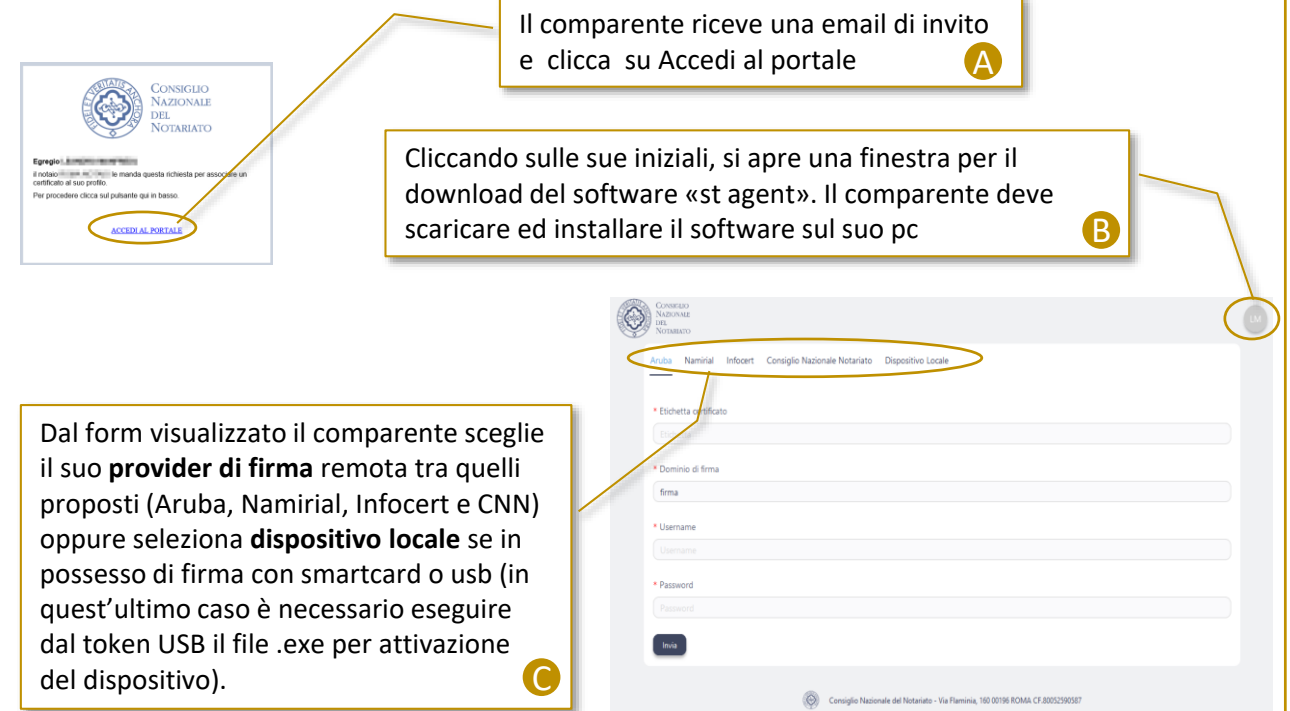

## **Percorso Guidato per la stipula della costituzione di Srl on-line**

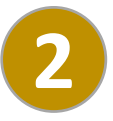

## **2 Cosa deve fare il comparente – La stipula**

#### **Fase di preparazione dell'atto**

Quando viene chiusa la fascicolatura il comparente riceve una **email con il link** per accedere alla sessione di stipula on-line. La sessione sarà disponibile a partire dalla data e ora indicate

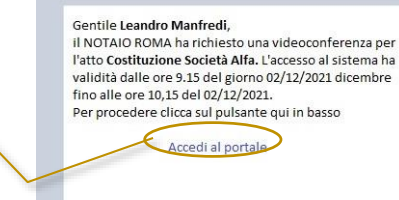

#### **Ammissione in sala stipula**  $\bigodot$ Il giorno della stipula all'orario indicato il  $\pi$  > =  $\pi$  +  $\pi$ comparente, cliccando sul link della mail ricevuta, visualizza l'atto ed un campo nel **COSTITUZIONE DI** SOCIETA' A RESPONSABILITA' LIMITATA REPUBBLICA ITALIANA quale inserire il **codice OTP** ricevuto via PARTECIPA AD UN L'anno duentiave<br/>emoni giorno .... del mese di ...<br>L'anno duentiave<br/>emoni giorno .... del mese di ... Loren ipsum dolor sit amet, consecte<br/>tar adipiscing elit. Nulla quisibilitanti anticipation duentiavel and< uto via SMS per SMS sul proprio cellulare. Il codice OTP viene generato ed inviato via SMS contestualmente all'accesso del comparente in sala stipula A a, congue sit amet metus  $\label{thm:main}$  Curabitur sed lacinia metus. Pellentesque turpis elit, tincidunt vel imperdiet vel, fringilla malesuada turpis. Suspendisse luctus nisi Inserito il codice OTP il sistema inserisce il comparente in sala d'attesa fintanto che il notaio non lo ammette Non chiudere la finestra del browser per rimanere in sessione in sala stipula. Il comparente deve attendere l'ammissione senza chiudere il browser B**Firma** LEANDRO MANFREDI . ς Questa transazione scadrà Dopo che il notaio ha cliccato su «Termina Lettura» in un anno ,<br>Firma Dopo la scadenza nessuno potrà al comparente si abilita un tasto verde di firma. firmare i documenti Cliccando sul tasto Firma il comparente firma l'atto  $\boxed{\triangleq}$  AttoCostitutivo.pdf previo inserimento del PIN o del codice OTP N\_MANFREDI3 **INFREDI3 LEANDRO**<br>MANFREDI  $\mathbf{Z}$ Tocca a te firmare questo<br>desumento